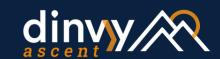

# TIME TRACKING ONLY

**SET-UP INSTRUCTIONS** 

#### 1) CREATE YOUR FIRST **PROJECT**

- navigate to > projects
- click "+ Create Project"
- add an account and enter project details

Note: You are required to enter project budget, estimated hours, and contract terms in order for the program to function properly.

Because you're not utilizing Dinvy's invoicing feature, we recommend that you always select Fixed Bid as your Contract Terms to get the most accurate project metrics.

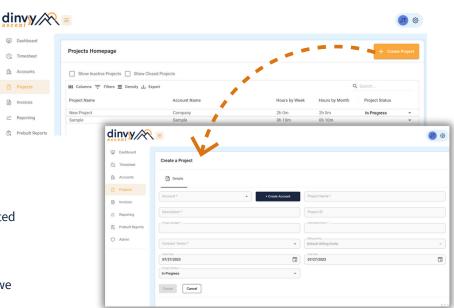

### 2) EDIT OR ADD TASKS\*

\*You can skip this step and use the prebuilt tasks if you'd like

- navigate to admin > tasks
- to edit a prebuilt task click on the task line and update the name and description
- to add a task click "+Create Task" and add the task name and description.

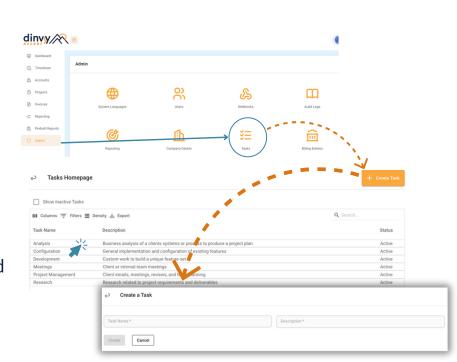

## 3) TRACK TIME TO PROJECTS

- navigate to > timesheets
- select Timer, Day, or Week

Day/Week Timesheets:

- click "+Add Record"
- select an Account, Project and Task
- enter time & click save

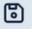

dinvy 📉 🔳

#### Timers:

- click "Add Timer"
- start a Timer prior to submitting select an
- Account/Project and a Task multiple timers can be added
- start and pause timers as needed click "Submit Time Entries" to clear
- the page and add timers to your timesheet remember! you can always manually
- edit your time and date

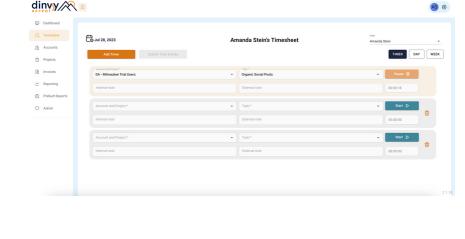

for reporting

optional - add internal and external notes

### 4) ADD USERS navigate to > admin > users

- click "+Create User"
- add user details
- select their role
- o Contractor/Time Entry time entry access
  - o General/Manager team member and
  - project access Admin/Super Users - full access w/ invoices click create and an email will be sent for
  - them to verify their account.
- optional add daily and weekly billable goals

to keep yourself and your team on track! Note: You are required to enter cost rate for each user. If you don't use cost rate enter in \$1 or an estimate to display profit

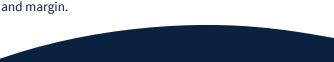

# For additional support

help@dinvy.com

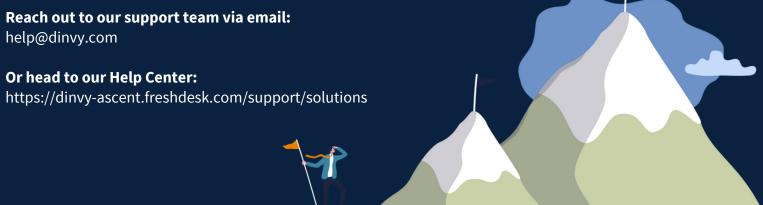

dinvy/

<u>&</u>

Admin

Contractor

General

Manager

Super User

Cancel